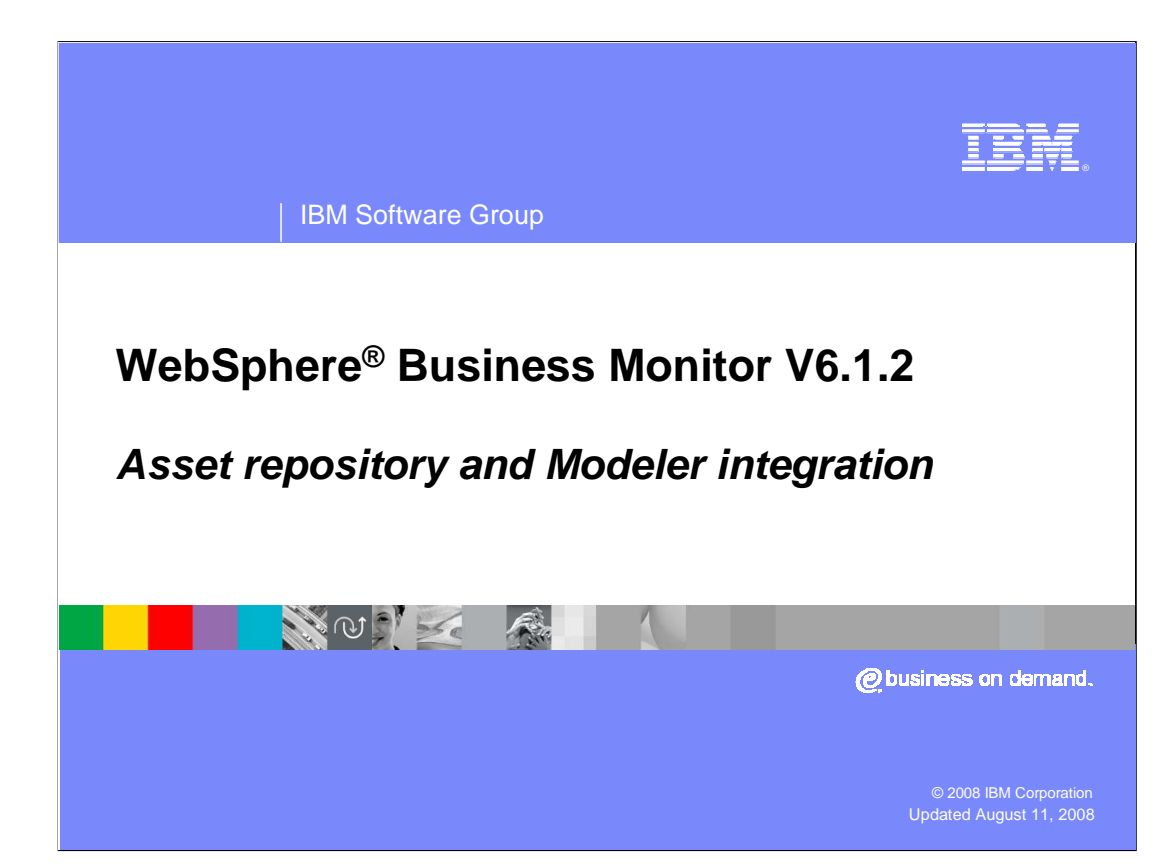

 This presentation should introduce you to the new asset repository feature and new capability to auto-generate monitor models from your Modeler business measures models.

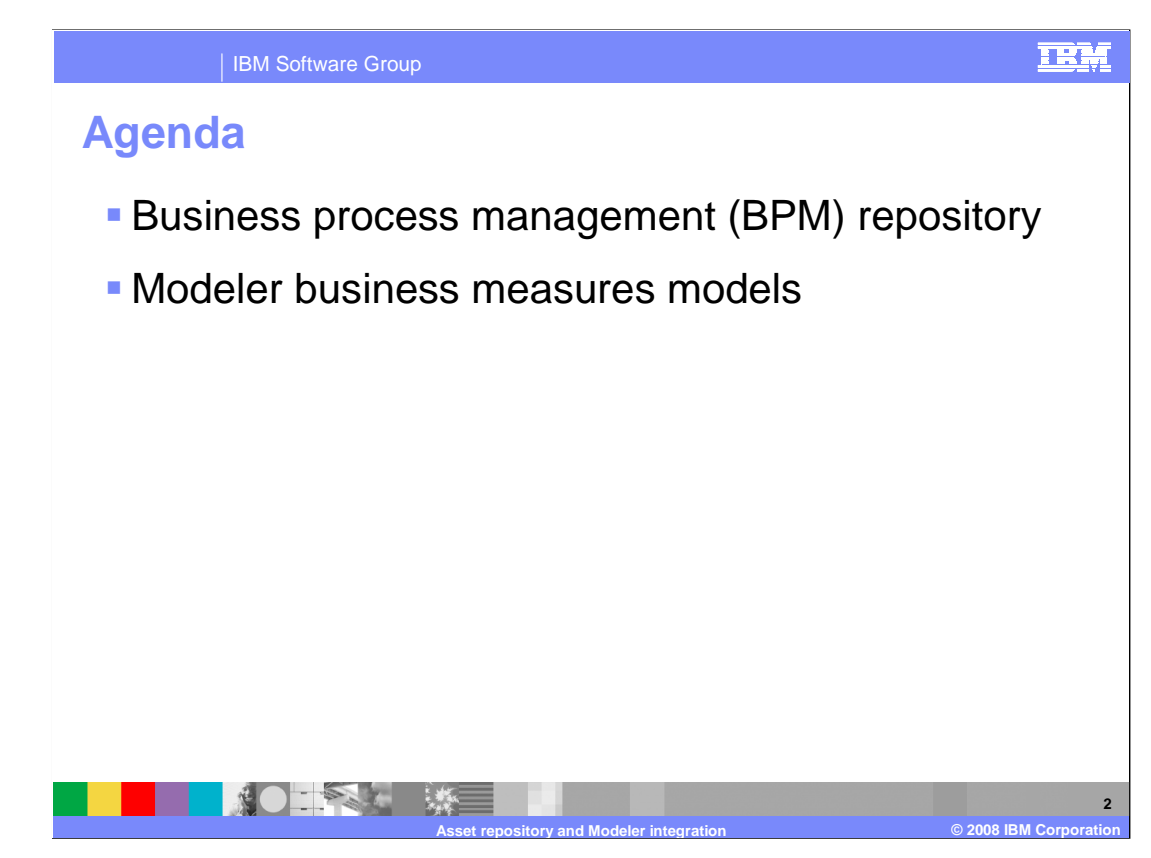

This is the agenda for this presentation.

 You will see how to use the new BPM repository to store and retrieve monitor model assets.

 You will also review the improved integration with WebSphere Business Modeler so you will see how to auto-generate a fully functional monitor model from the business measures model.

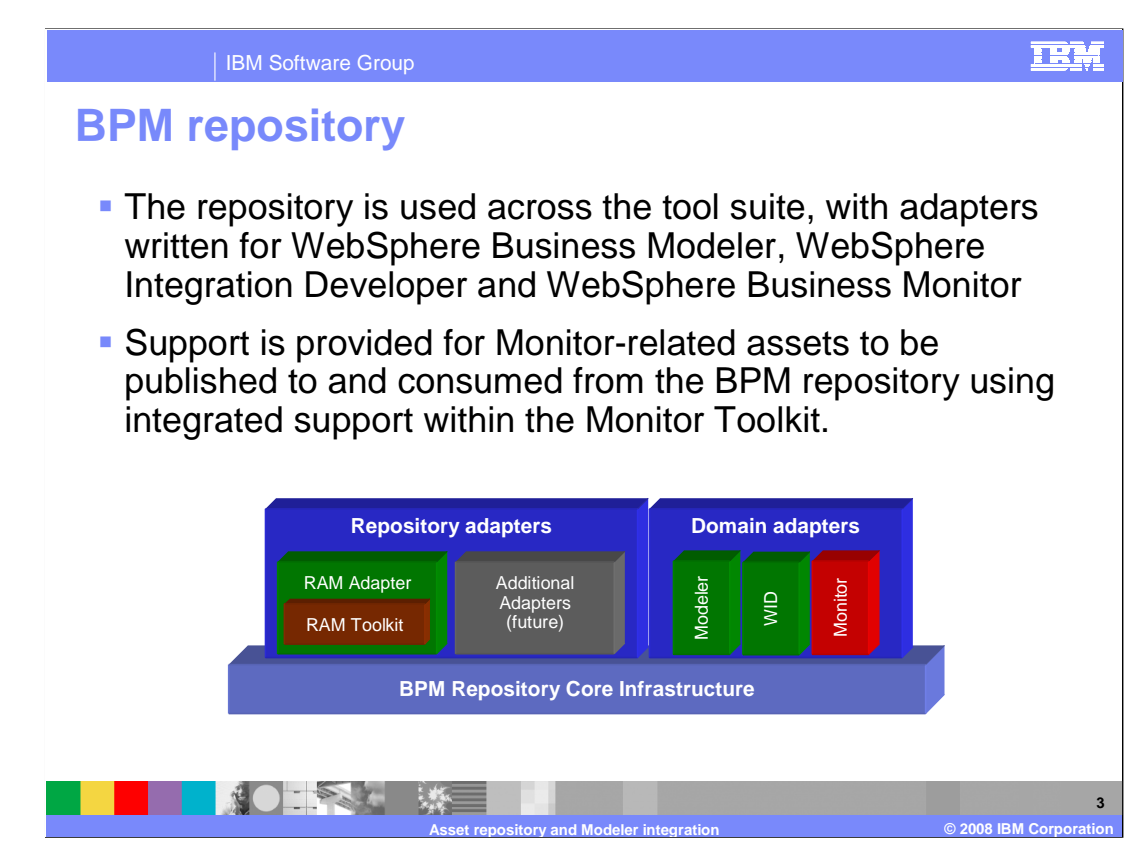

 New in this release is support for a repository for sharing assets between the BPM products. Support is provided for Monitor-related assets to be published to and consumed from the BPM repository using support that is integrated within the Monitor Toolkit. Repository adapters wrap implementations of actual repositories to which assets can be published. The RAM toolkit is a set of Eclipse plug-ins used by the RAM repository adapter. Domain adapters are responsible for the application of the core infrastructure APIs to the assets that are related to a particular tool such as Modeler, Monitor or Integration Developer.

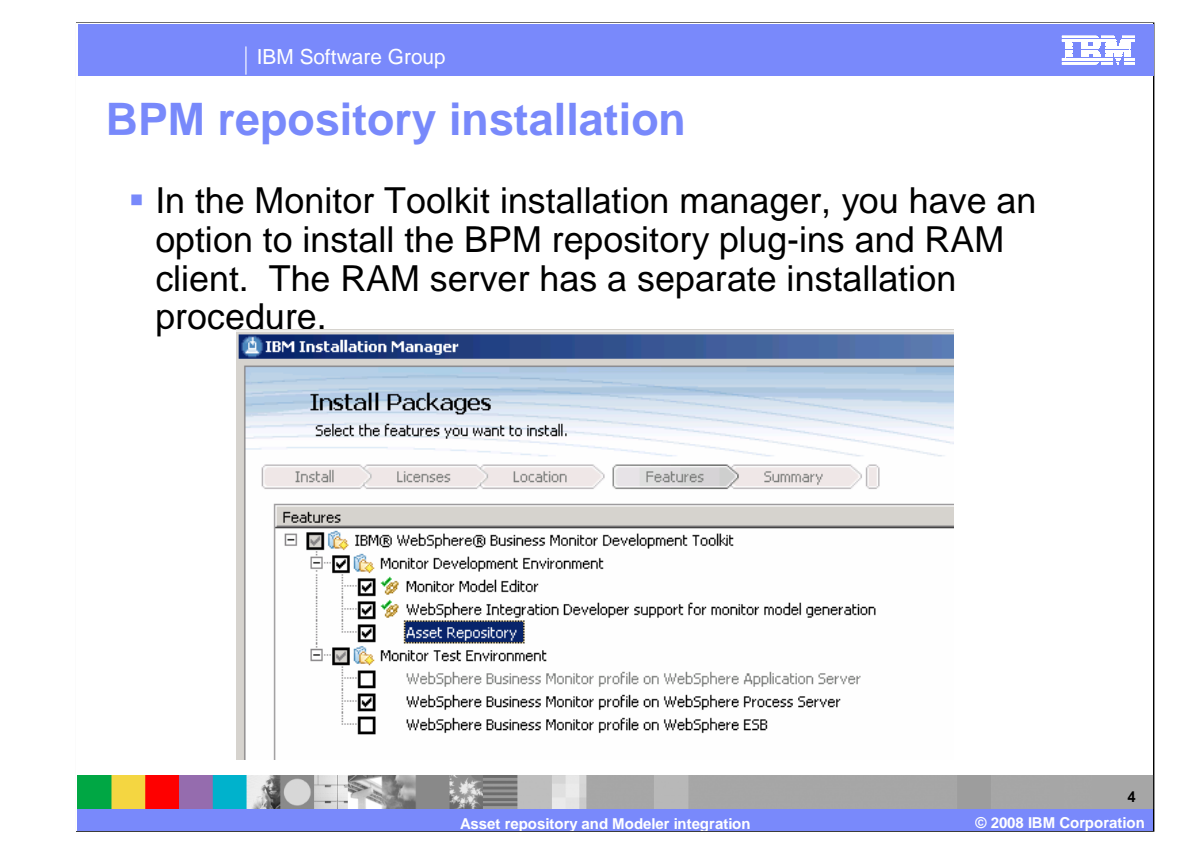

 In the Monitor Toolkit installer, you will see an option to select the asset repository. If you do not choose to install the repository initially then you can use the installation manager and the 'modify packages' option to select this option later. This does not install the repository server itself, it only installs the toolkit adapter to the repository server. The RAM server has a separate installation procedure. Note that the RAM server does not need to be installed before installing the Monitor toolkit with repository adapter.

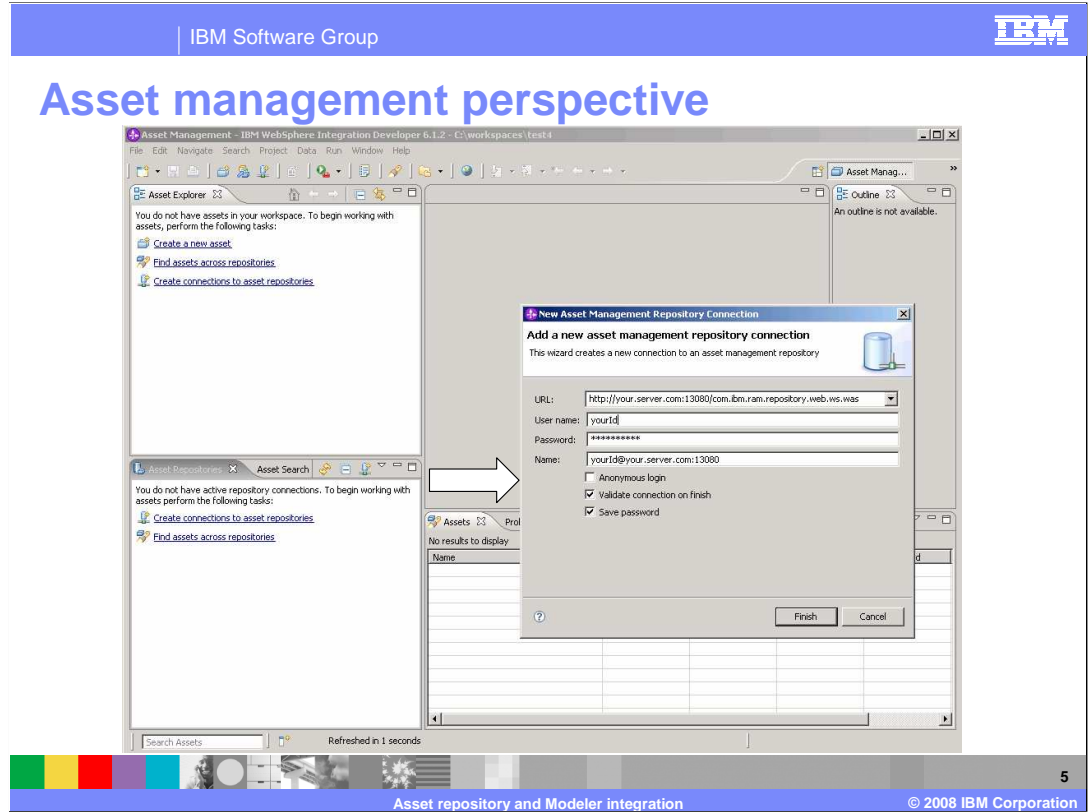

 This slide shows you the asset management perspective. You can use the asset repositories view to create a connection to the RAM server. In this screen capture, you see the dialog box for configuring the connection. Rather than using the separate perspective, you can add the asset repositories view to the business monitor perspective. That particular view allows you to connect to the repository and to view and save assets.

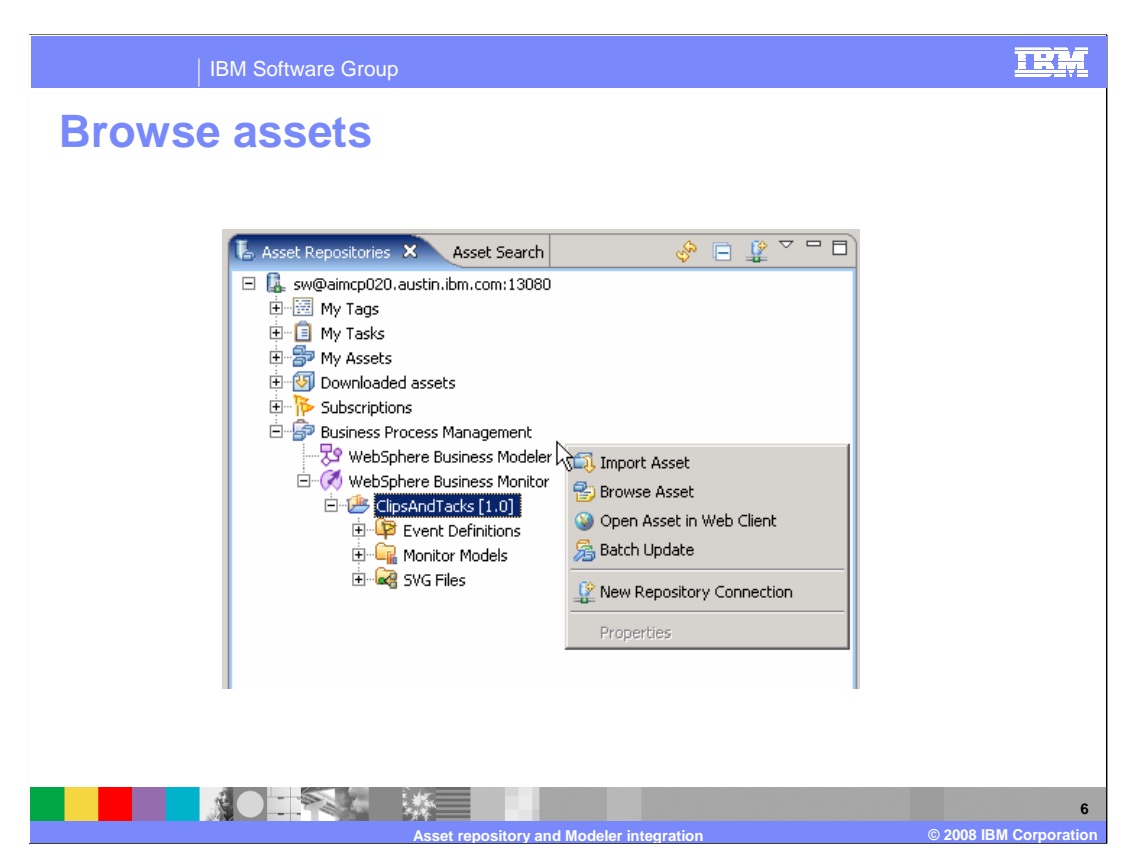

 The 'asset repositories' view visualizes the assets in the repository. You can interact with the assets by selecting them and launching actions from the pop-up menu.

 A '**Business Process Management**' node groups the WebSphere Business Monitor, WebSphere Business Modeler and WebSphere Integration Developer sub-nodes, if those domain adapters are installed in a shell-sharing environment.

 Within the WebSphere Business Monitor node, Monitor projects are displayed using the structure and style of the **Project Explorer view** in the Monitor development toolkit.

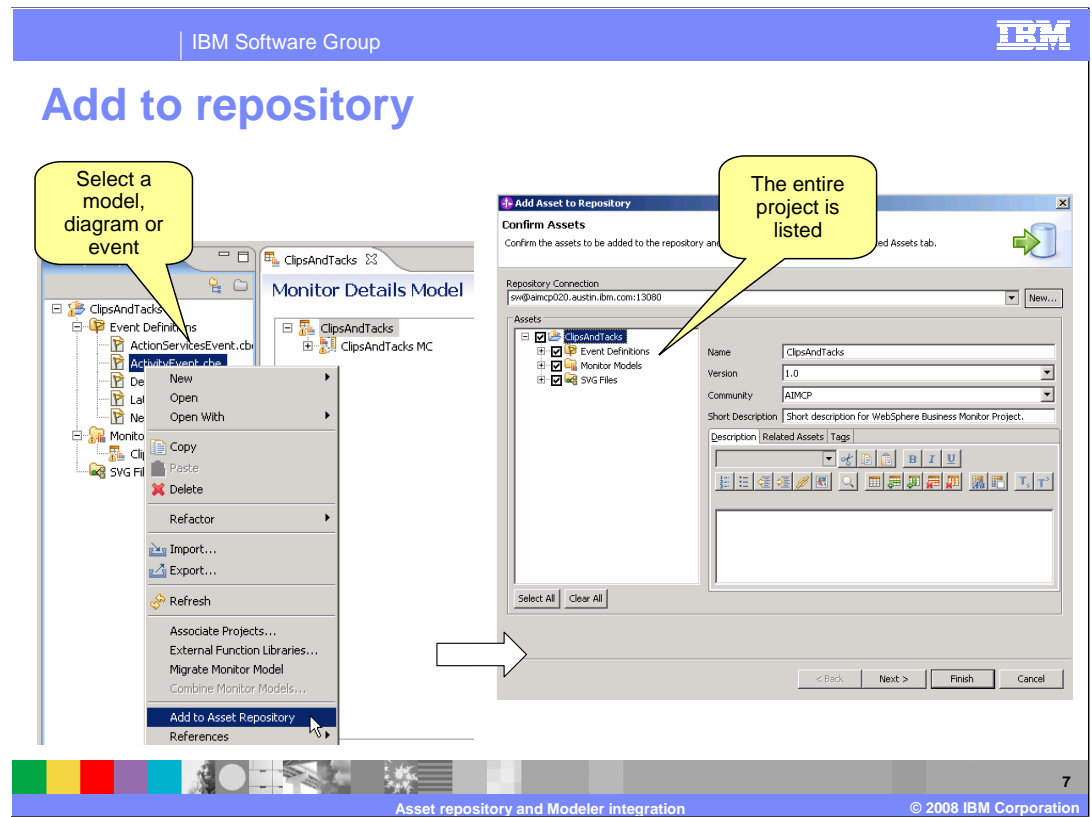

 To add an asset to the repository, you can select a monitor model element or the entire project in the project explorer. On the 'Confirm Assets' dialog, the entire project is listed, however, you can de-select any elements that you don't want to save. It is suggested that you save the entire project so all that all the required elements of a project are saved and available for sharing with other users. Note that a version number is used to keep track of changes made to projects in the repository.

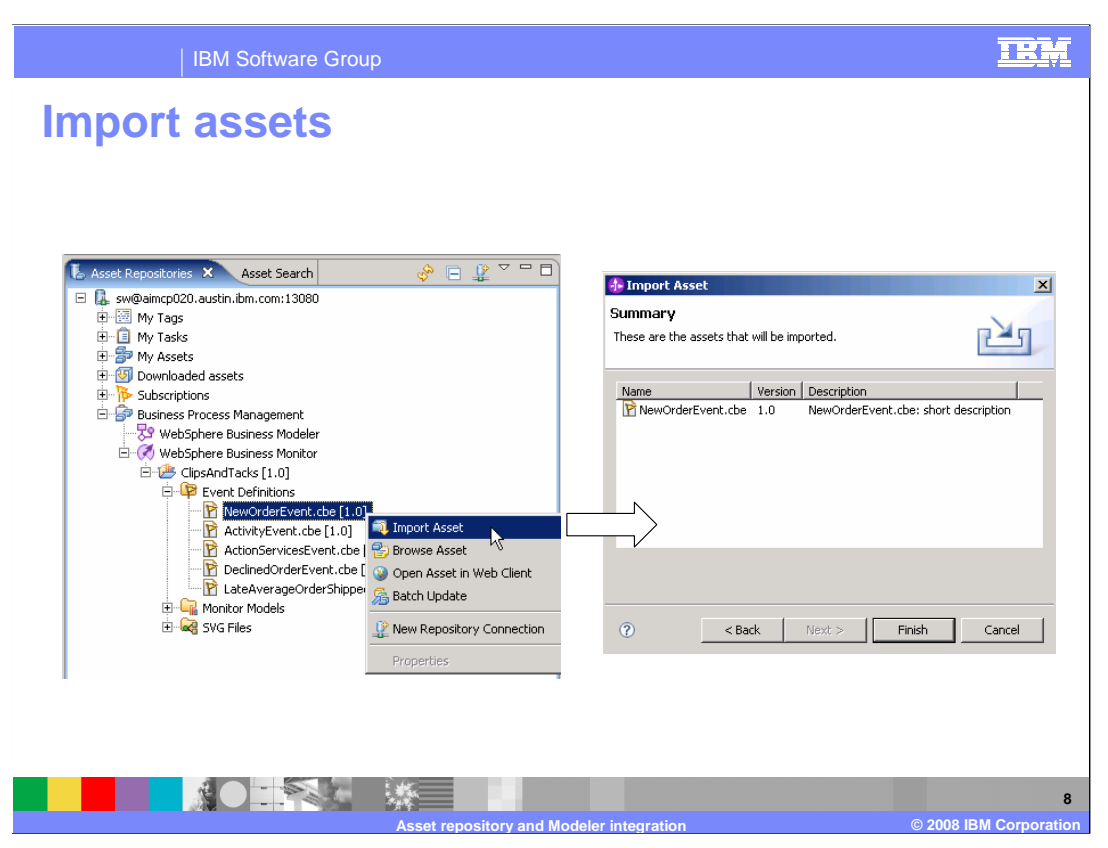

 To import an asset from the repository, use the asset repositories view to browse to the element that you want to import, then bring up the menu and select 'import asset'. The dialog box confirms the assets that are imported. You can also select the entire project to be imported. The version number is listed for each project and each project element so you can import the correct version for your needs.

 Event definitions, monitor models and diagrams can be contained within Monitor projects. Any associations from a monitor model in one project to the event definitions or diagram files in another project are not explicitly captured. So you will need to know all the projects that are required to be imported from the repository.

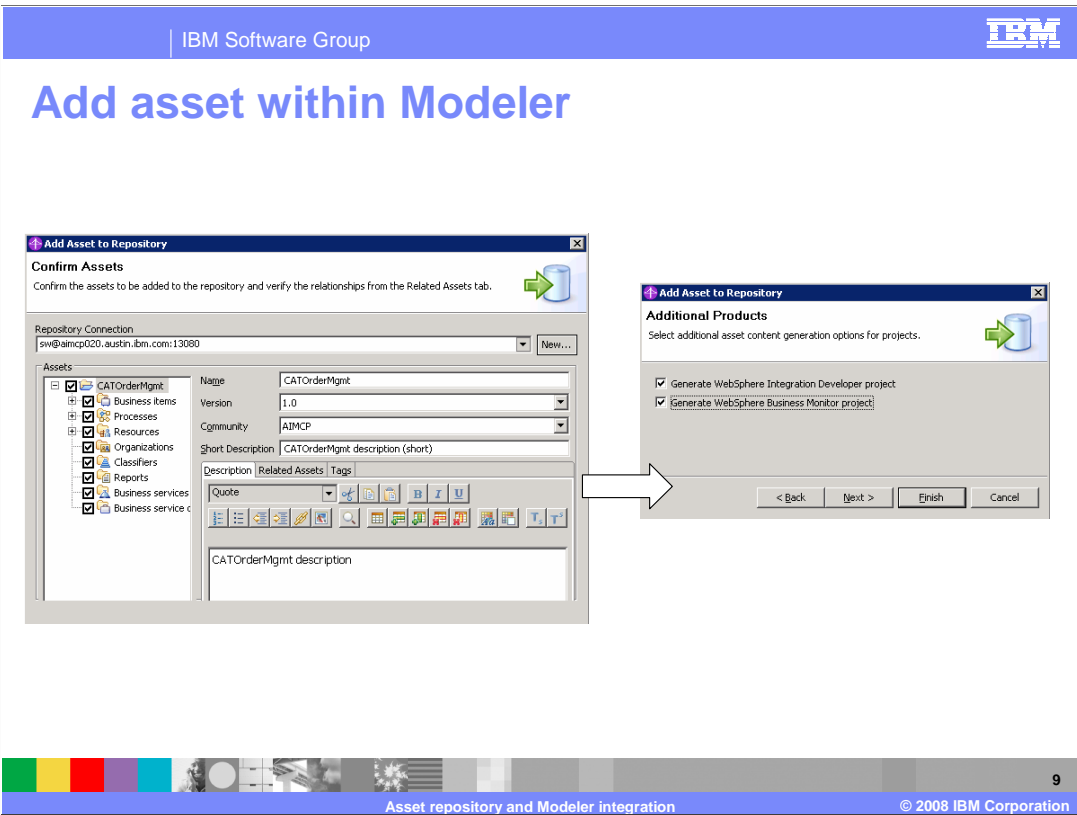

 You can import monitoring assets from repositories that have been published from WebSphere Business Modeler. From within Modeler, you right-click on a process or project and choose 'Add asset to repository'. Make sure that you select the check box to publish the monitor model corresponding to the selected process. This stores the monitor assets in the repository so that you can import them using the Monitor toolkit.

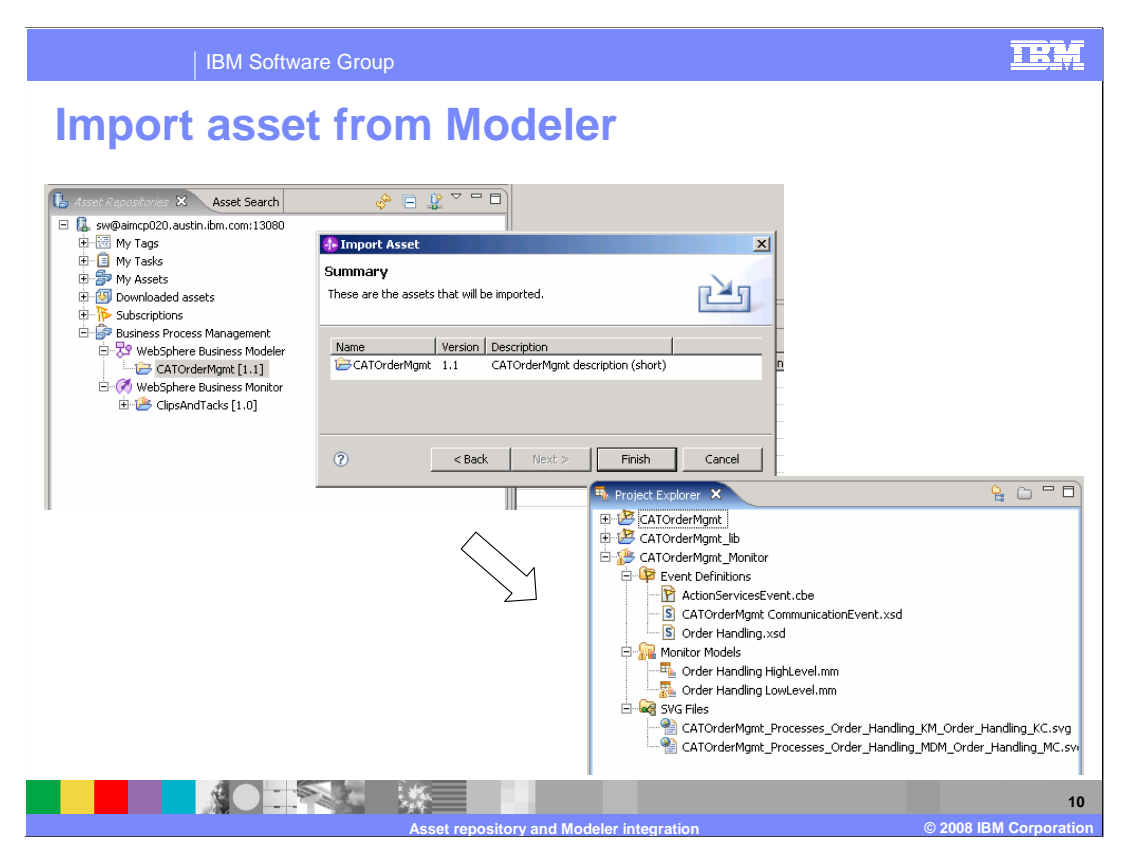

 Within the Monitor toolkit, you can browse the repository, and you will see the 'WebSphere Business Modeler' node in the tree with a Modeler project underneath. You can select 'Import Asset' on the Modeler project, and the corresponding Monitor assets are imported into the workspace. In the lower right corner of this slide you see that the entire modeler project has been imported so the project explorer shows the event definitions, monitor models and diagrams that were imported. Note that there are two monitor models that are imported, a high level model and a low level model. This is the default behavior when you export the business measures model to the repository. Later in this presentation you will see the details of all these models.

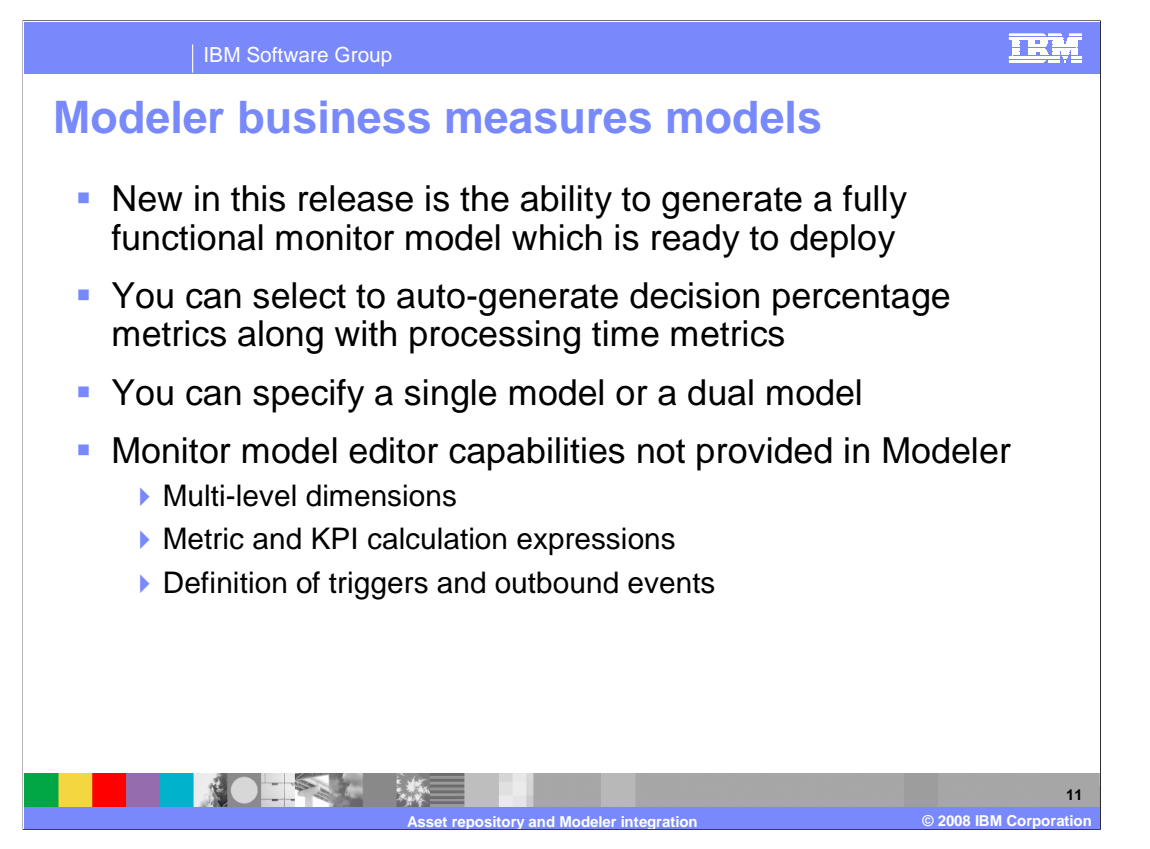

 In this release you can auto-generate a monitor model from the Modeler business measures model. This auto-generated model is fully functional and ready to deploy. In Modeler you can select to auto-generate processing time metrics and decision percentage metrics. When you export the model to WebSphere Integration Developer, you are given the option to generate the monitor model, either a single model or a dual model. These models are discussed in later slides. There are a few monitor model functions that are not provided in Modeler. Modeler only supports a single level dimension, so you will have to manually implement multi-level dimension in the monitor model editor. You will also have to manually implement metric and KPI calculation expressions, triggers and outbound events.

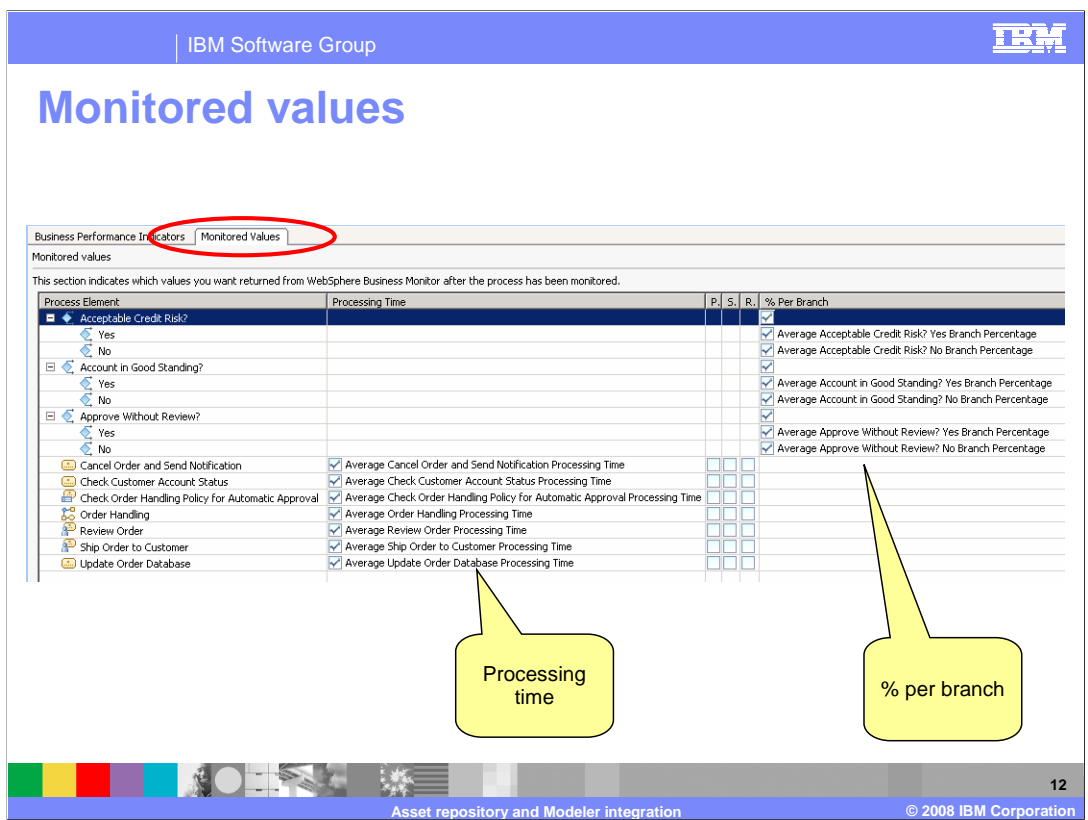

 In Modeler, there are two tabs for defining the business measures model. On the monitored values tab, you can select elements to auto-generate into the model. You can select metrics for each decision, and you can select metrics for each process and activity. When you select these elements, then the metrics are automatically added to the information that is displayed on the business performance indicators tab.

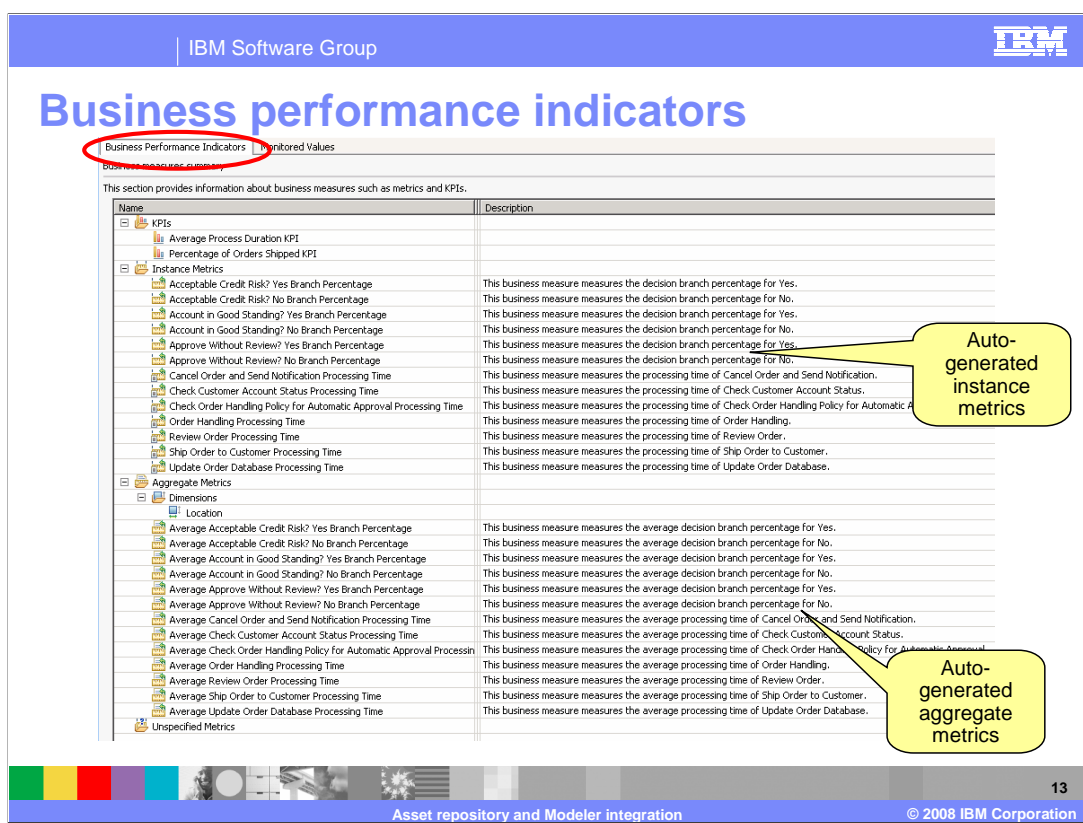

 Here is the business performance indicators tab which shows the metrics that were automatically generated by selecting all the options on the monitored values tab. There are metrics and measures for the processing times and decision branch percentages. When you export the monitor model, these elements are automatically created in the monitor model.

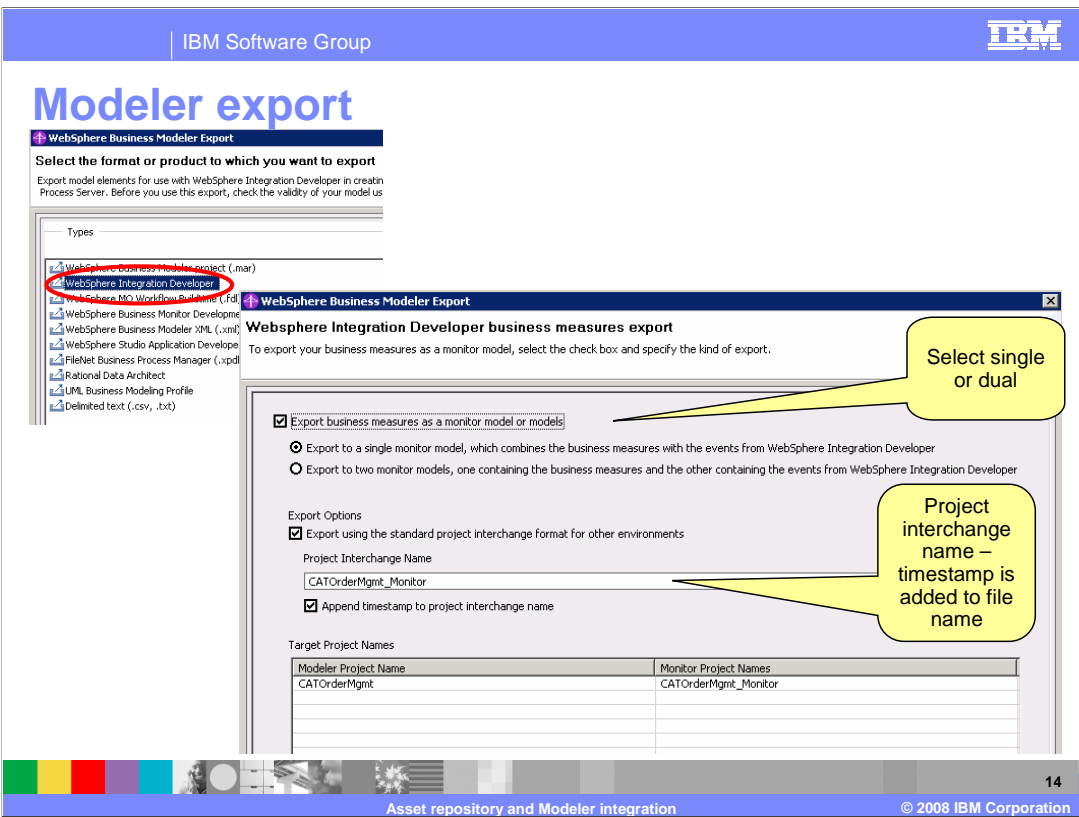

 This slide shows the export of the model to WebSphere Integration Developer. First there are dialog boxes for the process, then this dialog is shown which allows you to configure the business measures model export. You can select a single or dual monitor model, and you can select the project interchange name. Note that the current timestamp is automatically added to the end of the project interchange name.

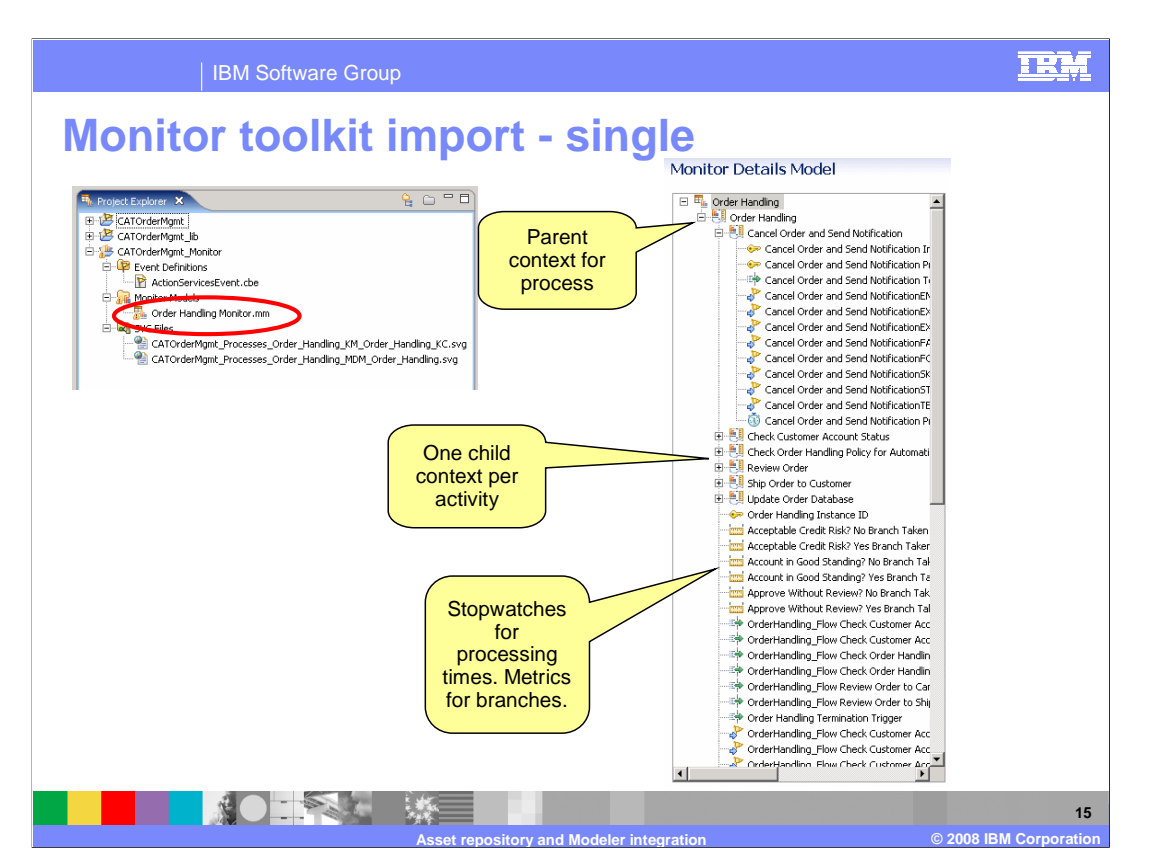

 When you export the business measures model, you can select either a single monitor model or dual monitor model. For the single model, this slide shows you the model structure resulting from the import into the monitor model editor. There is a single monitor model which contains a parent monitoring context for the process and a child monitoring context for each activity in the process. There are metrics and stopwatches defined for calculating the processing times and branch percentages.

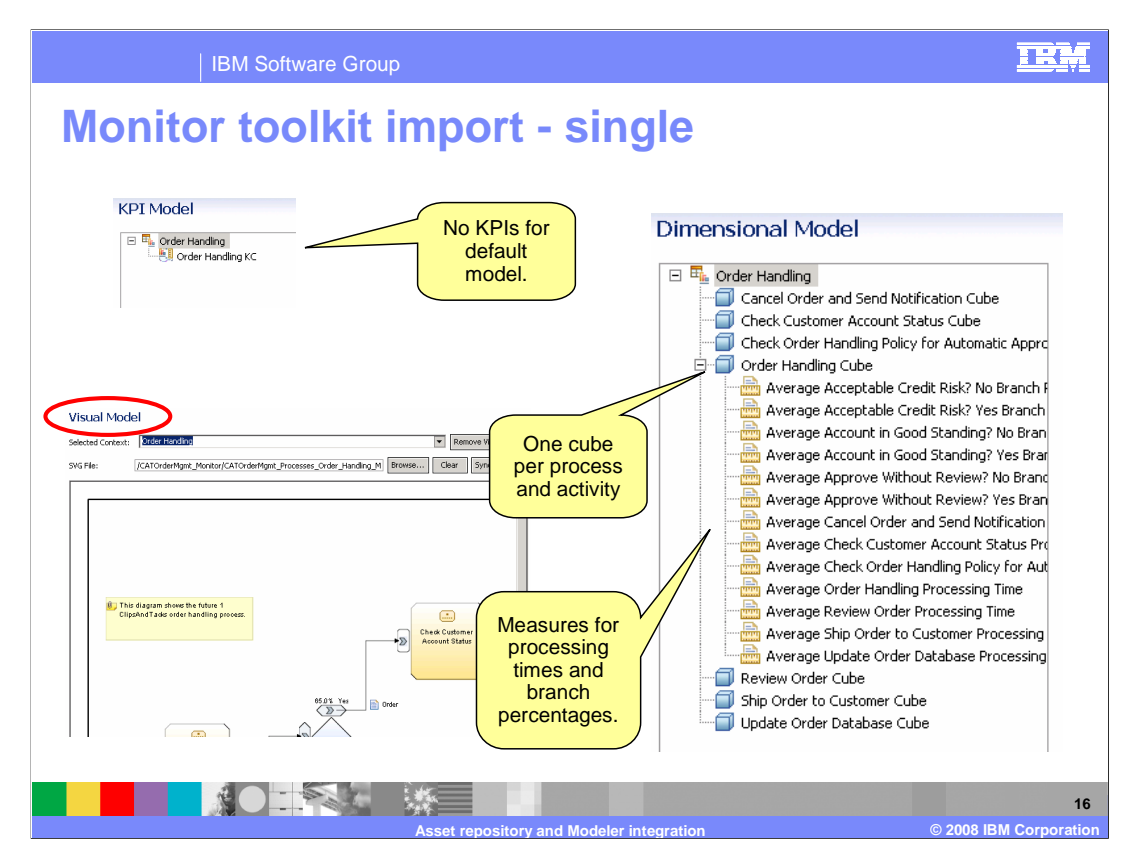

 For the single model, there are no KPIs for the default model as shown in this screen capture. However if you had specified KPIs in the business measures model in Modeler, then they are displayed in the KPI model. The diagrams are automatically installed in the visual model for the process monitoring context and KPI context. In the dimensional model, there is one cube for the process and one cube for each activity in the process. In the process cube, you will find measures which are used for calculation of the average processing times and average branch percentages.

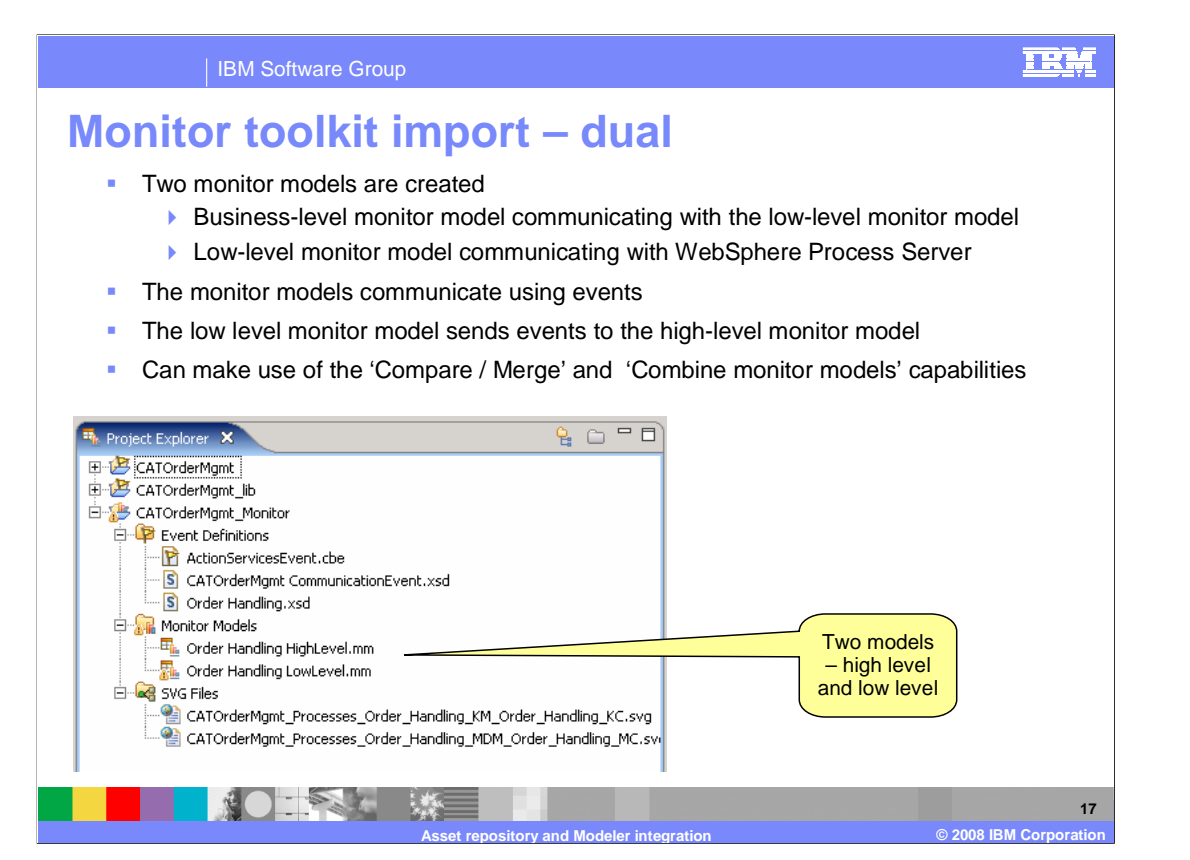

 When you export the business measure model, you can select either a single monitor model or dual monitor model. For the dual model, this slide shows you that both models are listed in the project explorer after you import into the monitor model editor. There are two monitor models, both a high level model and a low level model. The high level model is a business level model which stores the KPIs and business measures. The low level model is used for capturing the events from the process and storing the metrics associated with the business payload. These metrics are then supplied to the high level model using a communications event. You can use the compare/merge and combine monitor model functions to merge changes into the models. The advantage in using the dual model approach is that you can separate the metric capture from the business measures. Then if the KPIs change in Modeler, you can easily combine the business impact into the high level model. Or if the event definitions change in the process, you can easily merge those changes into the low level model.

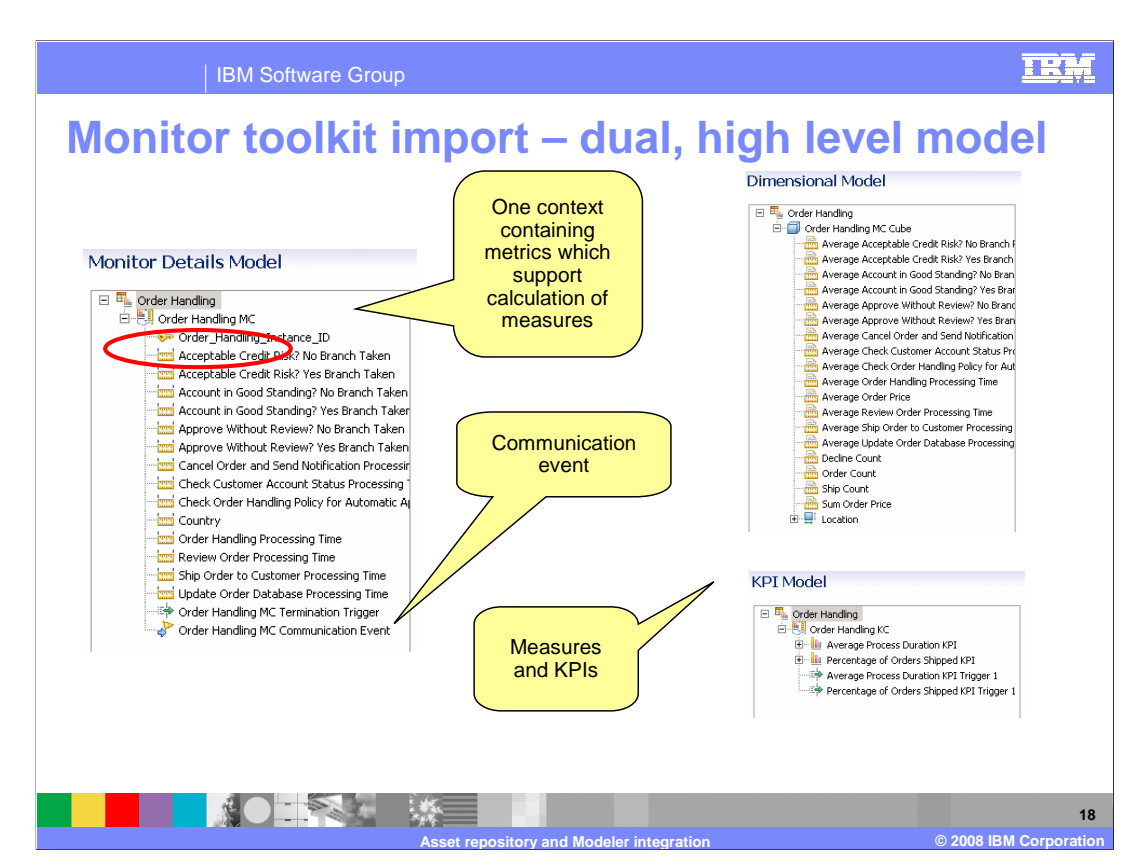

 For the high level model, this slide shows you the model structure resulting from the import into the monitor model editor. There is a single monitoring context which contains the metrics for calculation of the measures. There is also the communication event which receives the metric information from the low level model. In the dimensional model you can see the measures which calculate the average processing times and average decision percentages based on the metrics in the monitoring context. In the KPI model, you will see any KPIs which you defined in the business measures model in Modeler.

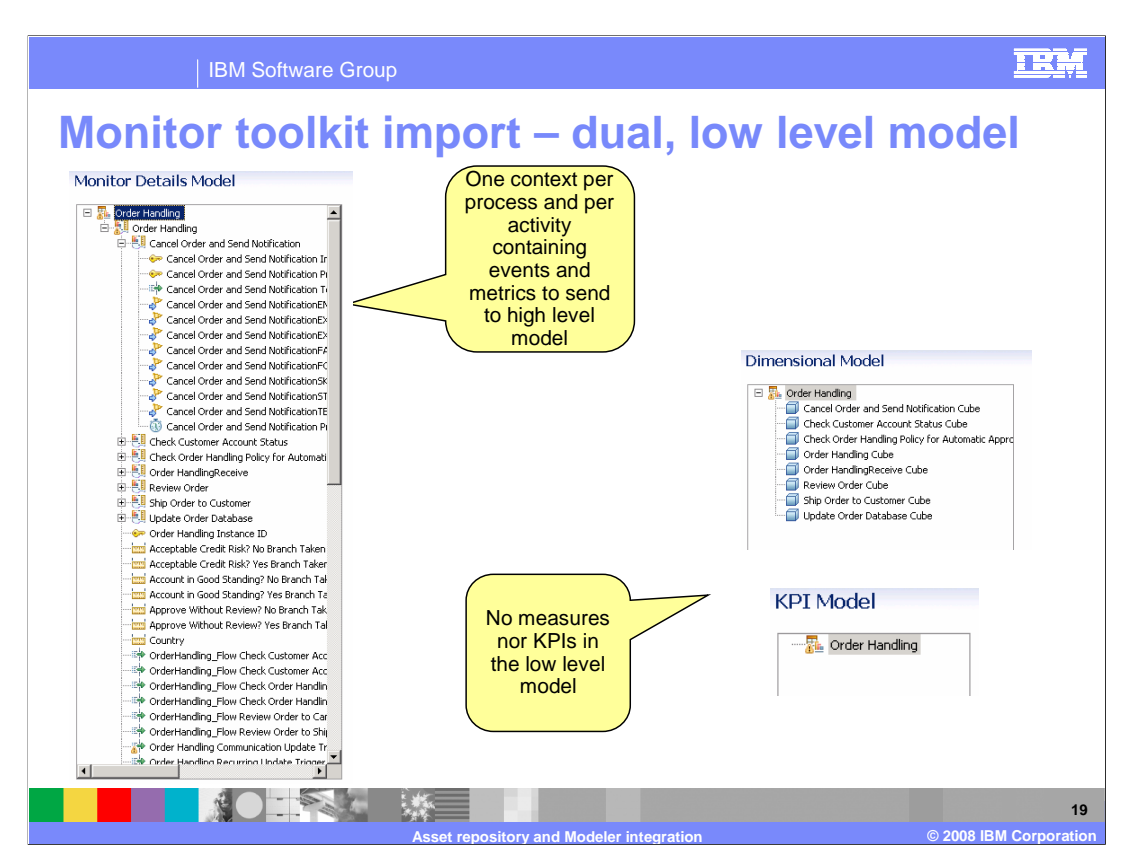

 For the low level model in the dual model approach, this slide shows you the model structure resulting from import into the monitor model editor. There is a parent monitoring context for the process and a child monitoring context for each activity in the process. There are metrics and stopwatches defined for the processing times and branch percentages. These metrics are placed on the communications event which is sent to the high level model for calculation of the business measures. Note that there are no measures nor KPIs defined in the low level model.

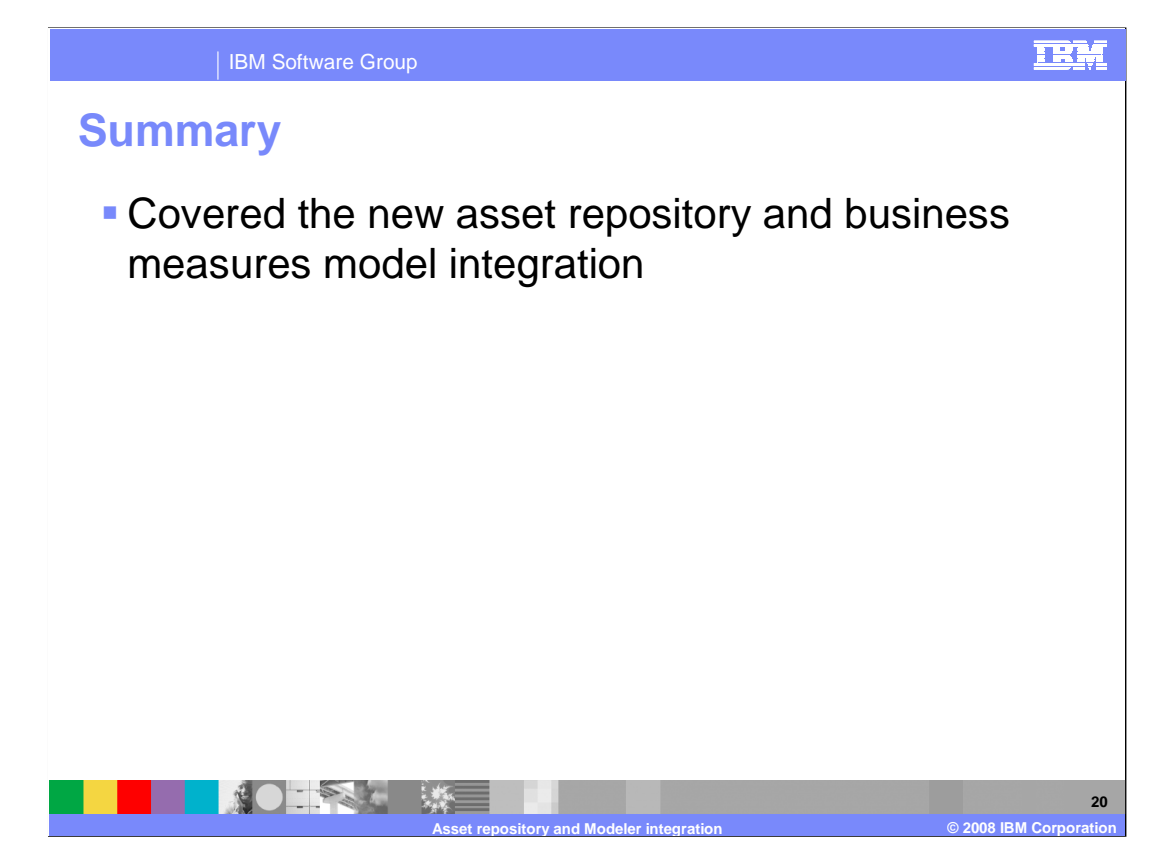

 In summary, you have seen how to use the new asset repository for storing and sharing your monitor model projects. And you have also seen how to auto-generate a monitor model from your business measures models imported from Modeler.

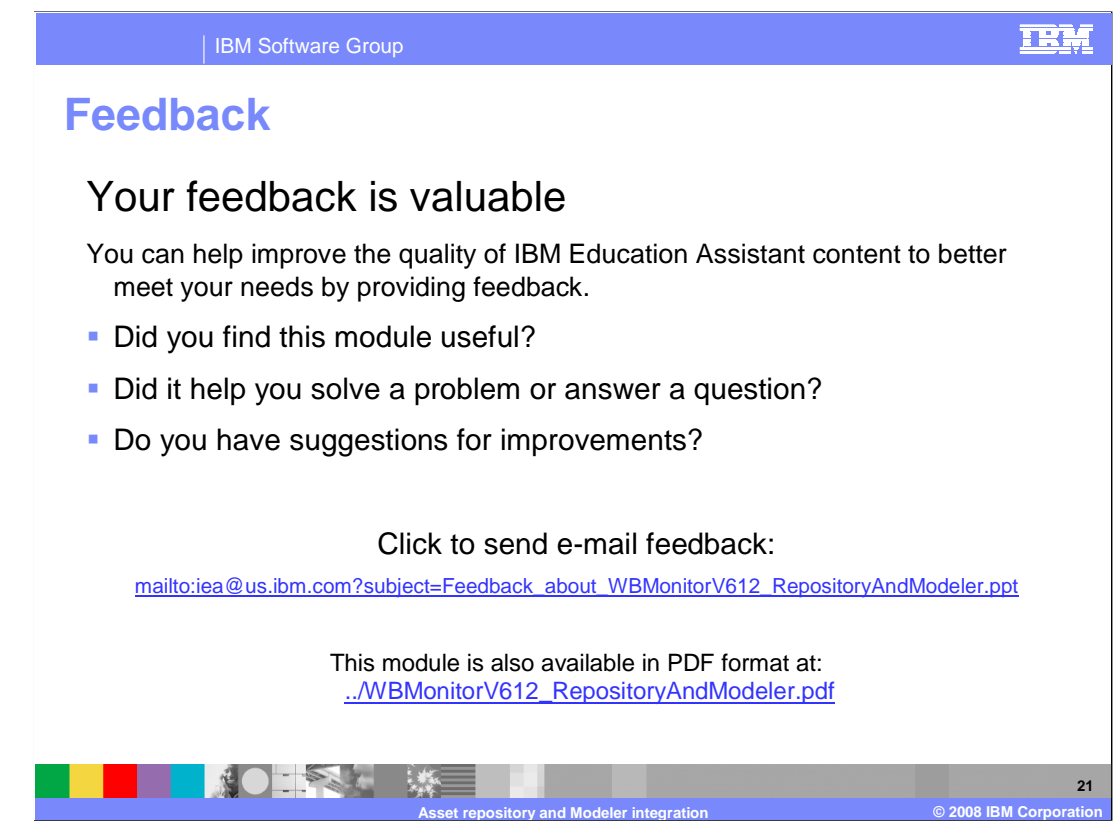

 You can help improve the quality of IBM Education Assistant content by providing feedback.

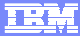

## **Trademarks, copyrights, and disclaimers**

The following terms are trademarks or registered trademarks of International Business Machines Corporation in the United States, other countries, or both:

IBM WebSphere

A current list of other IBM trademarks is available on the Web at http

Product data has been reviewed for accuracy as of the date of initial publication. Product data is subject to change without notice. This document could include<br>statements regarding IBM's future direction and intent are su

Information is provided "AS IS" without warranty of any kind. THE INFORMATION PROVIDED IN THIS DOCUMENT IS DISTRIBUTTE "AS IS" WITHOUT ANY WARRANTIES OF MERCHAINTABULITY, FITNESS FOR A PARTICULAR<br>PURPOSE OR NONINFRINGEMENT

IBM makes no representations or warranties, express or implied, regarding non-IBM products and services.

The provision of the information contained herein is not intended to, and does not, grant any right or license under any IBM patents or copyrights. Inquiries regarding<br>patent or copyright licenses should be made, in writi

IBM Director of Licensing IBM Corporation North Castle Drive Armonk, NY 10504-1785 U.S.A.

Performance is based on measurements and projections using standard IBM benchmarks in a controlled environment. All customer examples described are presented<br>as illustrations of ow those customers have used IBM products an

© Copyright International Business Machines Corporation 2008. All rights reserved.

Note to U.S. Government Users - Documentation related to restricted rights-Use, duplication or disclosure is subject to restrictions set forth in GSA ADP Schedule Contract and IBM Corp.

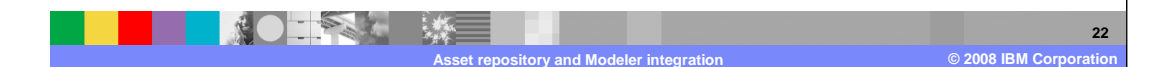